## **Echo360(Mobile(Upload(App((iPhone,(iPad &(Android) HowTo v.2**

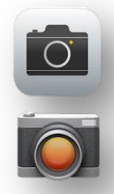

1. Capture your video recording using the regular Camera app on your iOS or Android device. *On the iPhone ensure the phone is on its side with the Home button on your left to ensure the video is not captured upside down!* 

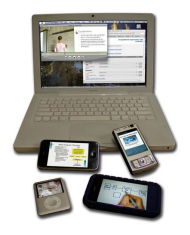

*On many Android devices, you need to have the Home button on your right.*

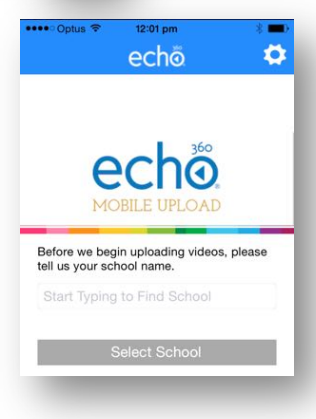

2. Go to the App Store (iPhone) or Google Play Store (Android) and download the **Echo360 Mobile Upload** app. Launch the app and type *Curtin* into the "Find School" field then press the **Select School** button. (iPad users may need to choose **show iPhone apps)**

3. Next type in you Curtin student ID or staff ID or groupname and password and hit return on the keyboard to login. *Ensure you have access to a current iLecture unit before the app will allow you to login. See your instructor to get access (staff use the iLecture Management Tool to create or get access to an iLecture unit).*

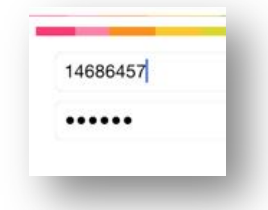

Choose

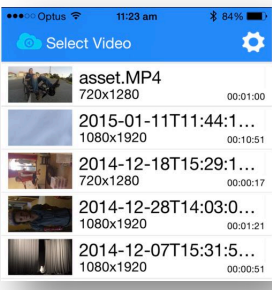

4. Select the video clip you wish to upload. *The clip must be longer than 15 seconds to successfully upload into the iLecture system.* Click the **Choose** button. Note that long recordings will take a LONG time to upload.

*If the video appears upside down on this next screen, your phone was upside down when you recorded the video so ensure you rotate the phone so the Home button is on the other side when you re-take the video.*

5. Enter a descriptive Title for your video *and include your name if this video is being uploaded to a group iLecture unit.*

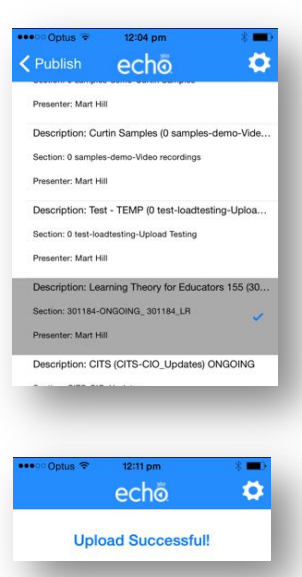

6. Click the blue button to select your ilecture unit.

7. Then click purple **Publish Video Now** button**.** 

*Publishing HD videos like these takes a LONG time, particularly from home over ADSL so be prepared to wait up to several hours for the recording to upload, be processed and then publish.* 

*If possible, only publish your recordings over WiFi so as not to impact your 3G/4G quota. Publishing from Curtin will also usually be significantly faster than from home.*

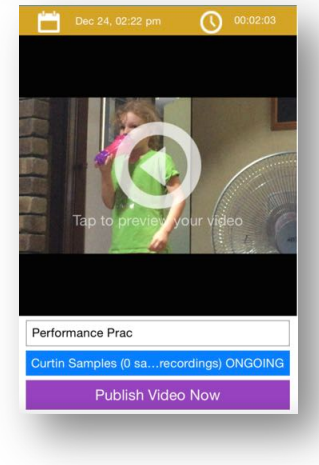

Cancel

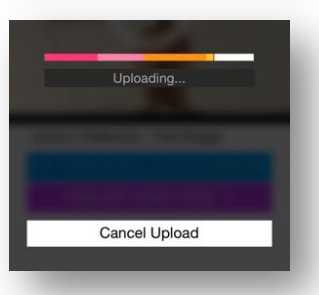

8. You will receive an email once the recording is published (unless you are publishing with a generic group username).

## **Trouble-shooting**

• **If no videos appear in the iPhone Echo360 app** go to *Settings*, scroll down to *Echo360 Mobile Upload* and ensure access to *Photos* is enabled.

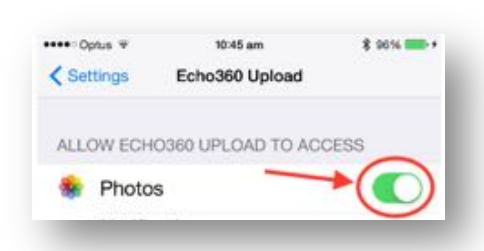